BRITISH<br>COLUMBIA **DataBC** 

## iMapBC 2 Quick Reference Guide - Advanced Access through: http://www.data.gov.bc.ca/dbc/geographic

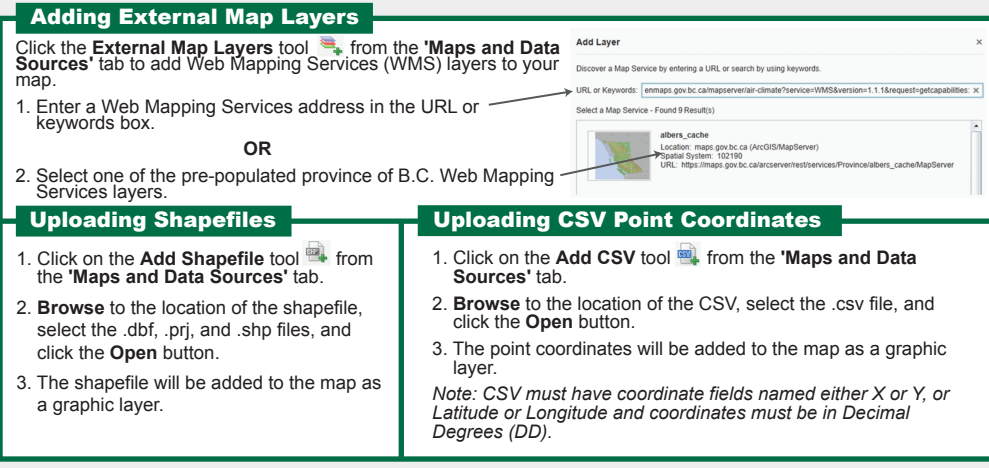

## Spatial Overlay Engine (SOE) Report The **SOE Report** tool <sup>sig</sup> in the **'Reports and**<br>**Printing'** tab queries the BCGW layers that intersect with the drawn point, line, polygon, or rectangle. SOE is a specialized reporting tool for the BCGW. To use the **SOE Report** tool: 1. Select the **SOE** geometry you wish to draw (point, line, polygon, or rectangle) from the options. This example uses the **Polygon** option. 2. Draw a polygon on the map to define a boundary and click **Next.** 3. Enter an **Adjacency Buffer** olygor<br>Shane distance (m). 4. Choose your **Report** and

 **Format Options**.

5. Click **Submit**.

6. The SOE report will open in a new browser window. The shape will be drawn in the map window if the option was selected.

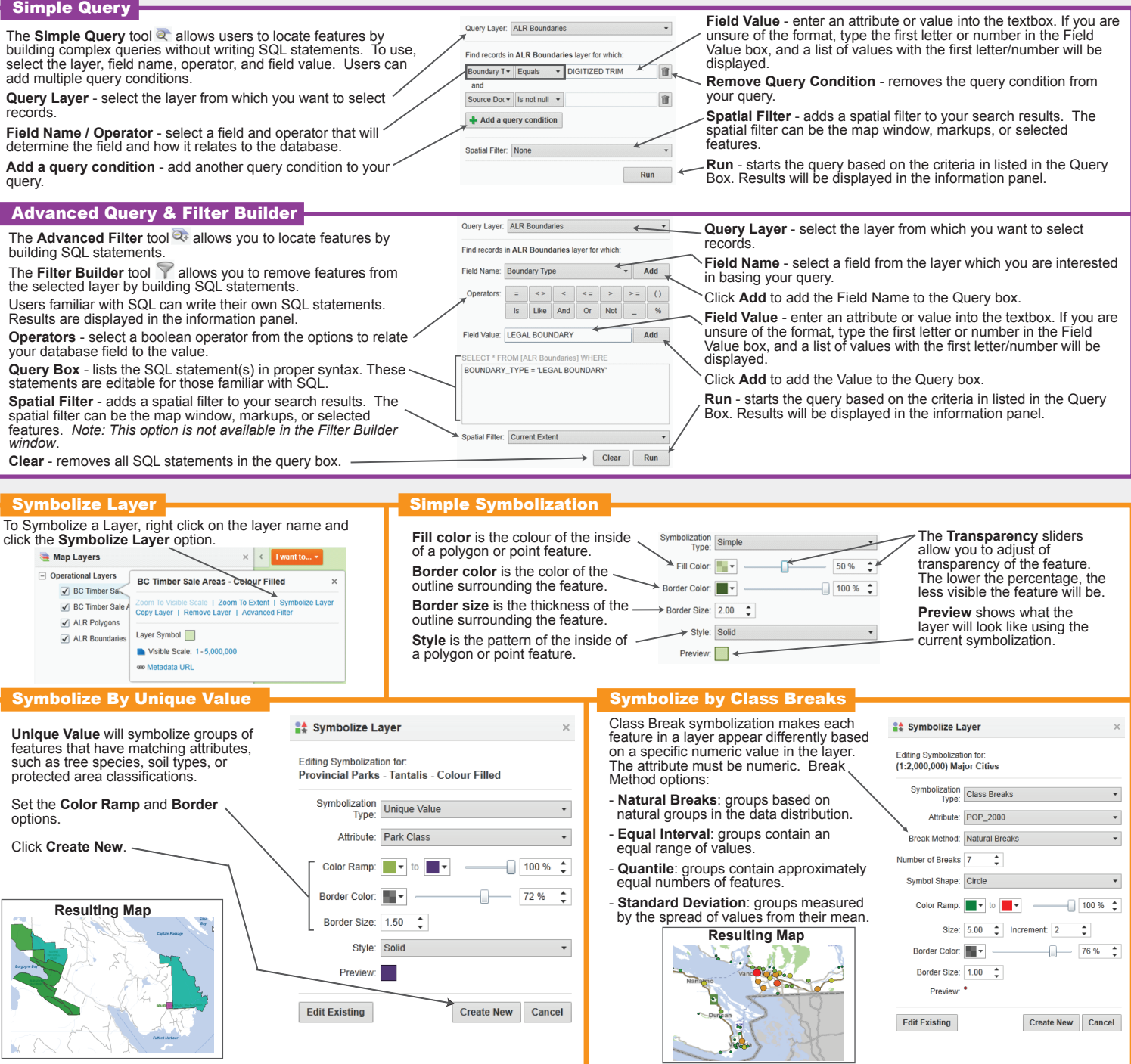